# Wi-Fi Functions

Send images wirelessly from the camera to a variety of compatible devices, and use the camera with Web services

• Before using Wi-Fi, be sure to read "Wi-Fi (Wireless LAN) Precautions" ( $\Box$ 141).

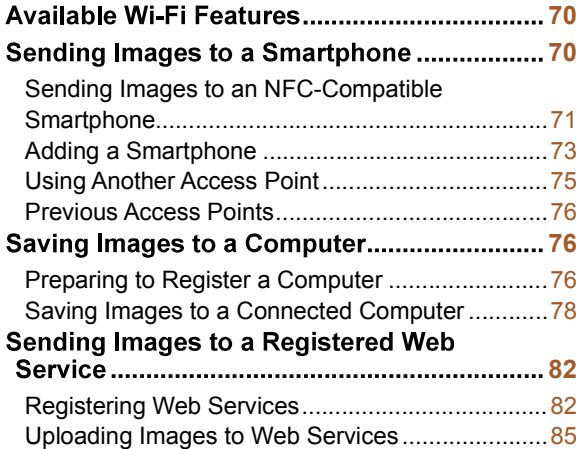

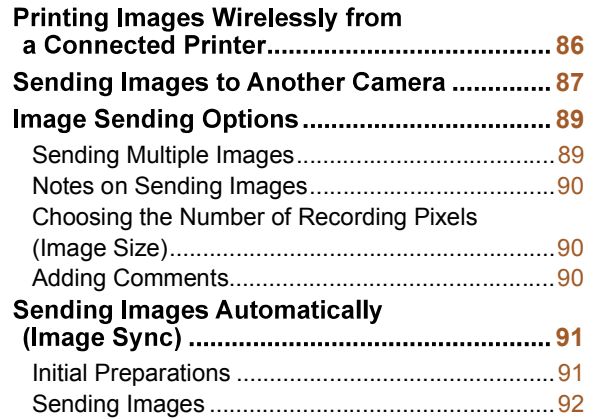

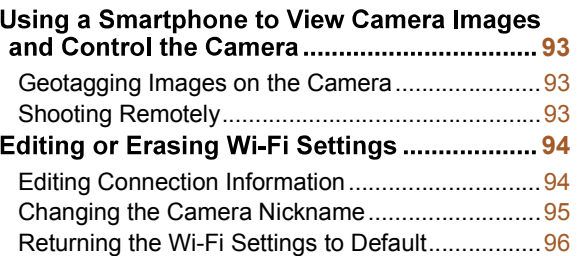

# PowerShot ELPH 190 IS Wi-Fi Functions

#### **Before Use**

#### **Basic Guide**

#### **Advanced Guide**

**Camera Basics** 

**Auto Mode** 

#### **Other Shooting Modes**

P Mode

**Playback Mode** 

**Wi-Fi Functions** 

**Setting Menu** 

**Accessories** 

Appendix

Index

69

### Available Wi-Fi Features

You can send and receive images and control the camera remotely by connecting it to these devices and services via Wi-Fi.

Smartphones and Tablets  $\bullet$ 

Send images to smartphones and tablet computers that have Wi-Fi functions. You can also shoot remotely and geotag your shots from a smartphone or tablet. For convenience in this manual, smartphones, tablets, and other compatible devices are collectively referred to as "smartphones".

 $\bullet$  . **Computer** 

Use software to save camera images to a computer connected via Wi-Fi.

Web Services

Add your account information to the camera for CANON iMAGE GATEWAY online photography service or other Web services to send camera images to the services. Unsent images on the camera can also be sent to a computer or Web service via CANON iMAGE GATEWAY.

• Printers

Send images wirelessly to a PictBridge-compatible printer (supporting DPS over IP) to print them.

• Another Camera

Send images wirelessly between Wi-Fi-compatible Canon cameras.

### Sending Images to a Smartphone

There are several ways to connect the camera to a smartphone and send images.

• Connect via NFC  $(271)$ 

Simply touch an NFC-compatible Android smartphone (OS version 4.0 or later) against the camera to connect the devices.

• Connect via the Wi-Fi menu  $\left(\Box$  73)

You can connect the camera to a smartphone as you would connect it to a computer or other device. Multiple smartphones can be added.

Before connecting to the camera, you must install the free dedicated Camera Connect app on the smartphone. For details on this application (supported smartphones and included functions), refer to the Canon website.

Canon Wi-Fi-compatible camera users who connect their camera to a smartphone via Wi-Fi should consider switching from the CameraWindow mobile app to the Camera Connect mobile app.

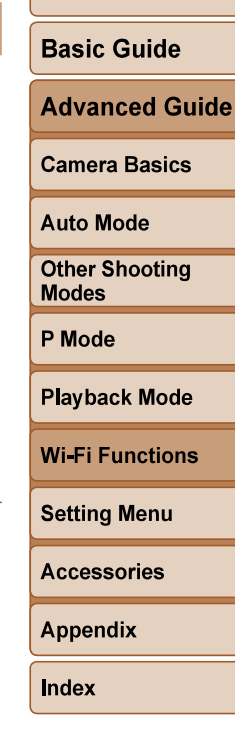

**Before Use** 

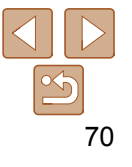

### Sending Images to an NFC-Compatible **Smartphone**

Use an Android (OS version 4.0 or later) smartphone's NFC to simplify the process of installing Camera Connect and connecting to the camera. Operation when devices are initially connected via NFC varies depending on the camera mode when the devices are touched together.

- If the camera is off or in Shooting mode when the devices are touched together, you can choose and send images on the image selection screen. Once the devices are connected, you can also shoot remotely and geotag your shots (**QQ93**). It's easy to reconnect to recent devices, which are listed in the Wi-Fi menu.
- If the camera is in Playback mode when the devices are touched together, you can choose and send images from the index display shown for image selection.

Follow the instructions in the following section for NFC-initiated connection to a camera that is off or in Shooting mode.

### **Connecting via NFC When Camera Is Off or in Shooting Mode**

1

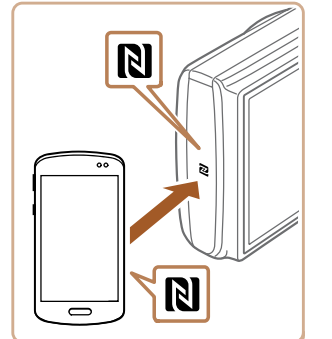

#### **Install Camera Connect.**

Activate NFC on the smartphone and touch the devices' N-Marks  $(\mathbb{N})$  together to start Google Play on the smartphone automatically. Once the Camera Connect download page is displayed, download and install the app.

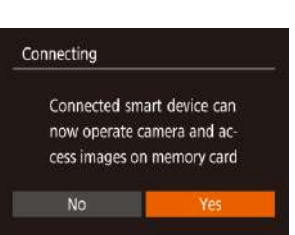

Device Nickname

**XXXXX** 

Enter a nickname for this camera

MENU S

#### 2 Establish the connection.

- Make sure the camera is off or in Shooting mode.
- $\bullet$  Touch the N-Mark ( $\boxtimes$ ) on the smartphone with Camera Connect installed against the camera's N-Mark.
- The camera starts up automatically.
- If the [Device Nickname] screen is displayed, press the  $[\triangle][\blacktriangledown]$  buttons to choose  $[OK]$ , and then press the  $[$ button.
- Camera Connect is started on the smartphone.
- $\bullet$  The devices are connected automatically.

#### 3 Adjust the privacy setting.

- After this screen is displayed, press the [4][b] buttons to choose [Yes], and then press the [ ] button.
- You can now use the smartphone to browse, import, or geotag images on the camera or shoot remotely.

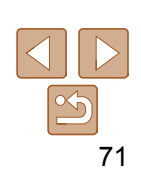

#### **Before Use**

#### **Basic Guide**

#### **Advanced Guide**

**Camera Basics** 

**Auto Mode** 

**Other Shooting Modes** 

P Mode

**Playback Mode** 

**Wi-Fi Functions** 

**Setting Menu** 

**Accessories** 

**Appendix** 

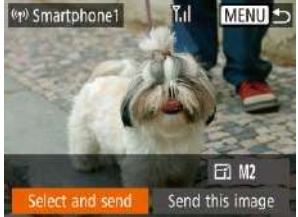

#### 4 Send an image

- $\bullet$  Press the  $\left[\triangle\right]$   $\left[\blacktriangleright\right]$  buttons to choose [Select and send], and then press the  $[$ button.
- $\bullet$  Press the  $\left[ \triangle \right]$  buttons to choose [Select], and then press the [(.)] button.
- $\bullet$  Press the  $[\triangle][\blacktriangledown][\blacktriangle][\blacktriangleright]$  buttons to choose an image to send, press the  $[$ mark it as selected  $([\checkmark])$ , and then press the [MENU] button.
- $\bullet$  Press the  $\text{[} \bullet \text{]}$  buttons to choose  $\text{[OK]}$ , and then press the  $[$ ( $\circledast$ ) button.
- $\bullet$  Press the  $\left[\triangle\right]$   $\bullet$   $\left[\bullet\right]$  buttons to choose [Send], and then press the [(.)] button.
- [Transfer completed] is displayed after the image is sent, and the image transfer screen is displayed again.
- $\bullet$  To end the connection, press the  $[MFM[]$  button, press the  $[4]$ [ $\blacktriangleright$ ] buttons on the confirmation screen to choose [OK], and then press the [(.)] button. You can also use the smartphone to end the connection.
- When using NFC, keep the following points in mind. - Avoid strong impact between the camera and smartphone. This may damage the devices.
	- Depending on the smartphone, the devices may not recognize each other immediately. In this case, try holding the devices together in slightly different positions. If connection is not established, keep the devices together until the camera screen is updated.
	- If you attempt connection when the camera is off, a message may be displayed on the smartphone reminding you to turn on the camera. If so, turn the camera on and touch the devices together again.
	- Do not place other objects between the camera and smartphone. Also, note that camera or smartphone covers or similar accessories may block communication.
	- All images in the camera can be viewed from the connected smartphone when you choose [Yes] in step 3. To keep camera images private, so that they cannot be viewed from the smartphone, choose [No] in step 3.
	- Once you have registered a smartphone, you can change privacy settings for it on the camera  $(294)$ .
- Connections require that a memory card be in the camera.
- You can also change the camera nickname on the screen in step 2  $(271)$ .
- Not all NFC-compatible smartphones have an N-Mark  $(\mathbb{N})$ . For details, refer to the smartphone user manual.
- You can also send multiple images at once and change the image size before sending  $($  $\Box$ 89).
- You can send the current image by choosing [Send this image] on the screen in step 4.
- To disable NFC connections, choose MENU ( $\Box$ 21)  $\blacktriangleright$  [ $\blacklozenge$ ] tab  $\blacktriangleright$  [Wireless settings] ▶ [Wi-Fi Settings] ▶ [NFC] ▶ [Off].

#### **Before Use**

#### **Basic Guide**

**Advanced Guide** 

**Camera Basics** 

**Auto Mode** 

**Other Shooting Modes** 

P Mode

**Playback Mode** 

**Wi-Fi Functions** 

**Setting Menu** 

**Accessories** 

**Appendix** 

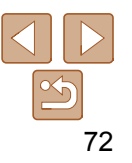

**Before Use** 

**Basic Guide** 

**Camera Basics** 

**Playback Mode** 

**Wi-Fi Functions** 

**Setting Menu** 

**Auto Mode Other Shooting Modes** 

P Mode

**Advanced Guide** 

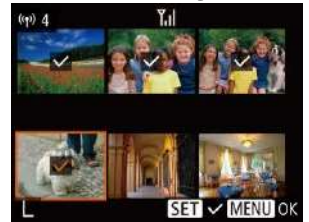

### **Connecting via NFC When Camera Is in Playback Mode**

- $\bullet$  Press the  $\lceil \blacktriangleright \rceil$  button to turn the camera on.
- **Touch the smartphone with Camera** Connect installed  $(271)$  against the camera's N-Mark  $(\mathbb{N})$ .
- $\bullet$  Press the  $[\triangle][\blacktriangledown][\triangle][\blacktriangleright]$  buttons to choose an image to send, and then press the  $[$ button.  $[\sqrt{\ }]$  is displayed.
- $\bullet$  To cancel selection, press the  $\lbrack \circ \rbrack$  button again.  $\left[\sqrt{\right}]$  is no longer displayed.
- Repeat this process to choose additional images.
- After you finish choosing images, press the [MENU] button.
- $\bullet$  Press the  $[4]$ [ $\bullet$ ] buttons to choose [OK], and then press the  $[$
- $\bullet$  Press the  $[\triangle][\blacktriangledown][\triangle][\blacktriangleright]$  buttons to choose [Send], and then press the [(a)] button.
- The images are now sent.
- If during connection a message on the camera requests you to enter the nickname, follow step 2 in "Sending Images to an NFC-Compatible Smartphone"  $(271)$  to enter it.
	- The camera does not keep a record of smartphones you connect to via NFC in Playback mode.
	- You can preset images to transfer at your desired size  $(289)$ .

### Adding a Smartphone

These steps show how to use the camera as an access point, but you can also use an existing access point  $\Box$  75).

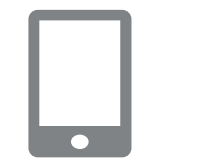

#### 1 Install Camera Connect

- For an iPhone or iPad, find Camera Connect in the App Store and download and install the app.
- For Android smartphones, find Camera Connect in Google Play and download and install the app.
- 2 Access the Wi-Fi menu.
- Press the  $[$ ( $\cdot$ )] button.
- If the [Device Nickname] screen is displayed, choose  $[OK]$  ( $\Box$ 75).

#### $\boldsymbol{3}$  Choose [ $\square$ ].

 $\Box$ , and then press the  $\Box$  button.

# **Press the**  $[\triangle][\blacktriangledown][\triangle][\blacktriangleright]$  **buttons to choose**

# **Accessories Appendix Index**

- 4 **Choose [Add a Device].**
- **Press the**  $[\triangle][\blacktriangledown]$  **buttons to choose [Add** a Device], and then press the [(;)] button.

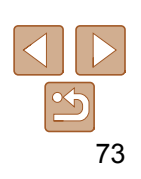

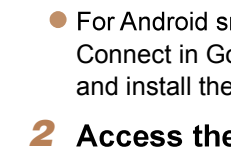

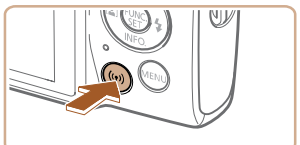

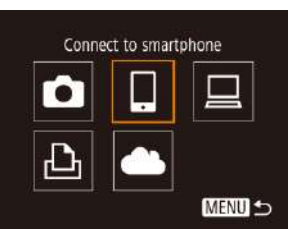

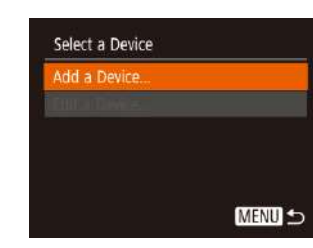

#### Waiting to connect

Connect target device to this access point and start app SSID: XXXX XXXXX XXXX Password: XXXXXXXX

Switch Network

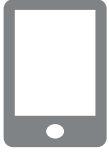

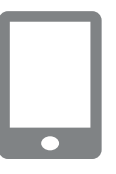

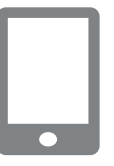

#### Connecting

Connected smart device can now operate camera and access images on memory card

# No.

● The camera SSID and password are displayed.

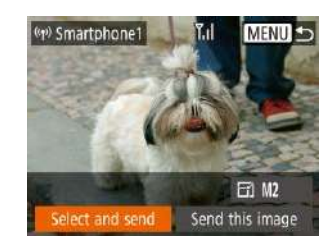

#### 5 Connect the smartphone to a network.

- In the smartphone's Wi-Fi setting menu, choose the SSID (network name) displayed on the camera to establish a connection.
- In the password field, enter the password displayed on the camera.

#### 6 **Start Camera Connect.**

● Start Camera Connect on the smartphone.

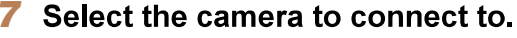

On the camera selection screen displayed on the smartphone, choose the camera to begin pairing.

#### 8 Adjust the privacy setting.

- $\bullet$  Press the  $[4]$   $\bullet$  buttons to choose [Yes], and then press the  $[$  [ $)$ ] button.
- You can now use the smartphone to browse, import, or geotag images on the camera or shoot remotely.
- 9
	- **•** Press the  $[\triangle][\blacktriangledown][\triangle][\blacktriangleright]$  buttons to choose [Select and send], and then press the [ [ button.
	- **Press the**  $[\triangle][\blacktriangledown]$  **buttons to choose** [Select], and then press the [(wiiii)] button.
	- **Press the**  $[\triangle][\blacktriangledown][\triangle][\blacktriangleright]$  **buttons to choose** an image to send, press the [(a)] button to mark it as selected  $([\checkmark])$ , and then press the [MENU] button.
	- $\bullet$  Press the  $[4]$ [ $\bullet$ ] buttons to choose [OK], and then press the [(.)] button.
	- **•** Press the  $[\triangle][\blacktriangledown][\triangle][\blacktriangleright]$  buttons to choose [Send], and then press the [()] button.
	- $\bullet$  [Transfer completed] is displayed after the image is sent, and the image transfer screen is displayed again.
	- $\bullet$  To end the connection, press the  $[MENT]$ button, press the  $[4]$   $\blacktriangleright$  buttons on the confirmation screen to choose [OK], and then press the [ ] button. You can also use the smartphone to end the connection.
	- $\bullet$  To add multiple smartphones, repeat the above procedure starting from step 1.
- All images in the camera can be viewed from the connected smartphone when you choose [Yes] in step 8. To keep camera images private, so that they cannot be viewed from the smartphone, choose [No] in step 8.
	- Once you have registered a smartphone, you can change privacy settings for it on the camera  $($ 294).

#### **Before Use**

#### **Basic Guide**

### **Advanced Guide**

#### **Camera Basics**

**Auto Mode** 

### **Other Shooting**

**Modes** 

P Mode

# **Playback Mode**

**Wi-Fi Functions** 

**Setting Menu** 

#### **Accessories**

**Appendix** 

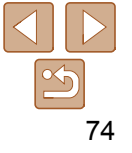

- Connections require that a memory card be in the camera.
	- Once you have connected to devices via the Wi-Fi menu, recent destinations will be listed first when you access the Wi-Fi menu. You can easily connect again by pressing the  $[\triangle][\blacktriangledown]$  buttons to choose the device and then pressing the  $\lbrack \binom{m}{2} \rbrack$  button. To add a new device, display the device selection screen by pressing the  $\lceil \blacktriangleleft \rceil \rceil$  buttons, and then configure the setting.
	- If you prefer not to display recent target devices, choose MENU ( $\Box$ 21)  $\blacktriangleright$ [Y†] tab ► [Wireless settings] ► [Wi-Fi Settings] ► [Target History] ► [Off].
	- To connect without entering a password in step 5, choose MENU ( $\Box$ 21)
	- ▶ [ $\uparrow$ ] tab ▶ [Wireless settings] ▶ [Wi-Fi Settings] ▶ [Password] ▶ [Off]. [Password] is no longer displayed on the SSID screen (in step 4).
	- You can also send multiple images at once and change the image size before sending  $(189)$ .
	- You can send the current image by choosing [Send this image] on the screen in step 9.

### Using Another Access Point

Waiting to connect

Cancel

Connect target device to this access point and start app SSID: XXXX XXXXX XXXX Password: XXXXXXXX

Switch Network

When connecting the camera to a smartphone through the Wi-Fi menu, you can also use an existing access point.

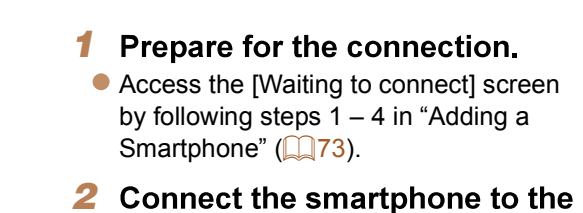

access point

- **Choose [Switch Network].** 3
- $\bullet$  Press the  $[4]$ [ $\bullet$ ] buttons to choose [Switch Network], and then press the [ [ button.
- A list of detected access points will be displayed.

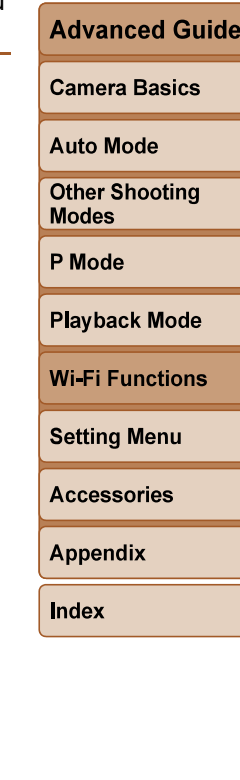

**Before Use** 

**Basic Guide** 

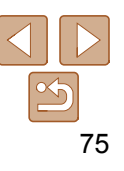

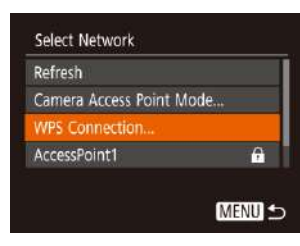

#### 4 Connect to the access point.

- **For WPS-compatible access points,** connect to the access point as described in steps 5 – 8 in "Using WPS-Compatible Access Points" (QQ78).
- For non-WPS access points, follow steps 2 – 4 in "Connecting to Listed Access Points"  $(280)$  to connect to the access point.

#### 5 Select the camera to connect to.

On the camera selection screen displayed on the smartphone, choose the camera to begin pairing.

#### **6** Configure the privacy settings and send images.

 $\bullet$  Follow steps  $8 - 9$  in "Adding a Smartphone"  $(273)$  to configure the privacy settings and send images.

### Previous Access Points

You can reconnect to any previous access points automatically by following step 4 in "Adding a Smartphone"  $\left(\Box$  73).

- To use the camera as an access point, choose [Switch Network] on the screen displayed when you establish a connection, and then choose [Camera Access Point Mode].
- To switch access points, choose [Switch Network] on the screen displayed when you establish a connection, and then follow the procedure in "Using Another Access Point" (275) from step 4.

# Saving Images to a Computer

### Preparing to Register a Computer

For details on computers that you can connect the camera to via Wi-Fi, system requirements, and other compatibility information (including support in new operating systems), visit the Canon website.

Windows 7 Starter and Home Basic editions are not supported. Windows 7 N (European version) and KN (South Korean version) require a separate download and installation of Windows Media Feature Pack. For details, check the following website. http://go.microsoft.com/fwlink/?LinkId=159730

### Installing the Software

Windows 7 and Mac OS X 10.8 are used here for the sake of illustration.

#### -11 Download the software.

- With a computer connected to the Internet, access http://www.canon.com/icpd/.
- Access the site for your country or region.
- **O** Download the software.

#### 2 Install the files.

- **Click [Easy Installation] and follow the** on-screen instructions to complete the installation process.
- **Installation may take some time,** depending on computer performance and the Internet connection.
- Click [Finish] or [Restart] on the screen after installation.
- 76
- **DIGITAL CAMERA**
- $(14.1)$

**Basic Guide** 

**Before Use** 

**Advanced Guide** 

**Camera Basics** 

**Auto Mode** 

**Other Shooting Modes** 

P Mode

**Playback Mode** 

**Wi-Fi Functions** 

**Setting Menu** 

**Accessories** 

**Appendix** 

- Internet access is required, and any ISP account charges and access fees must be paid separately.
- To uninstall the software, follow these steps.
	- choose the software for uninstallation.
	- Mac OS: In the [Canon Utilities] folder within the [Applications] folder, drag the folder of the software for uninstallation to the Trash, and then empty the Trash.

#### Configuring the Computer for a Wi-Fi Connection (Windows Only)

On a computer running Windows, configure the following settings before connecting the camera to the computer wirelessly.

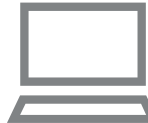

#### 1 connected to an access point.

- **•** For instructions on checking your network connection, refer to the computer user manual.
- **Configure the setting.** 2
- Click in the following order: [Start] menu
- ▶ [All Programs] ▶ [Canon Utilities] ▶ [CameraWindow] ▶ [Wi-Fi connection setup].
- $\bullet$  In the application that opens, follow the on-screen instructions and configure the setting.
- The following Windows settings are configured when you run the utility in step 2.
	- Turn on media streaming.
	- This will enable the camera to see (find) the computer to access via Wi-Fi.
	- Turn on network discovery.
		- This will enable the computer to see (find) the camera.
	- Turn on ICMP (Internet Control Message Protocol).
	- This allows you to check the network connection status. - Enable Universal Plug & Play (UPnP). This will enable network devices to detect each other automatically.
	- Some security software may prevent you from completing the settings as described here. Check the settings of your security software.

#### **Before Use**

#### **Basic Guide**

#### **Advanced Guide**

**Camera Basics** 

**Auto Mode** 

**Other Shooting Modes** 

P Mode

**Playback Mode** 

**Wi-Fi Functions** 

**Setting Menu** 

**Accessories** 

**Appendix** 

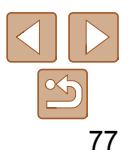

### Saving Images to a Connected Computer

Connect to your access point via Wi-Fi as follows. Also refer to the access point user manual.

### Confirming Access Point Compatibility

Confirm that the Wi-Fi router or base station conforms to the Wi-Fi standards in "Camera"  $(135)$ .

Connection methods vary depending on whether the access point supports Wi-Fi Protected Setup (WPS,  $\Box$ 78) or not ( $\Box$ 80). For non-WPS access points, check the following information.

• Network name (SSID/ESSID)

The SSID or ESSID for the access point you use. Also called the "access point name" or "network name".

Network authentication / data encryption (encryption method / encryption mode)

The method for encrypting data during wireless transmission. Check which security setting is used: WPA2-PSK (AES), WPA2-PSK (TKIP), WPA-PSK (AES), WPA-PSK (TKIP), WEP (open system authentication), or no security.

- Password (encryption key / network key) The key used when encrypting data during wireless transmission. Also called the "encryption key" or "network key".
- Key index (transmit key) The key set when WEP is used for network authentication / data encryption. Use "1" as the setting.
	- If system administrator status is needed to adjust network settings, contact the system administrator for details.
		- These settings are very important for network security. Exercise adequate caution when changing these settings.
- For information on WPS compatibility and for instructions on checking settings, refer to the access point user manual.
	- A router is a device that creates a network (LAN) structure for connecting multiple computers. A router that contains an internal Wi-Fi function is called a "Wi-Fi router".
	- This guide refers to all Wi-Fi routers and base stations as "access points".
	- If you use MAC address filtering on your Wi-Fi network, be sure to add the camera's MAC address to your access point. You can check your camera's MAC address by choosing MENU ( $\Box$ 21)  $\triangleright$  [ $\uparrow$ ] tab  $\triangleright$  [Wireless settings] ▶ [Wi-Fi Settings] ▶ [Check MAC Address].
- Using WPS-Compatible Access Points

WPS makes it easy to complete settings when connecting devices over Wi-Fi. You can use either Push Button Configuration Method or PIN Method for settings on a WPS supported device.

#### $1 \, c<sub>0</sub>$  $co$

- For instructions on checking the connection, refer to the device and access point user manuals.
- 2 Access the Wi-Fi menu.
- $\bullet$  Press the  $[$ ( $\bullet$ )] button.
- If the [Device Nickname] screen is displayed, press the  $[\triangle][\blacktriangledown]$  buttons to choose  $[OK]$ , and then press the  $[$ button.

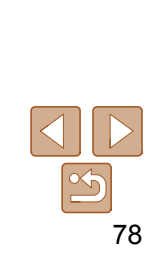

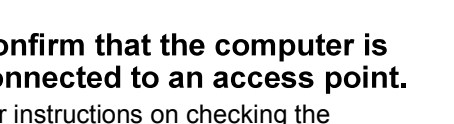

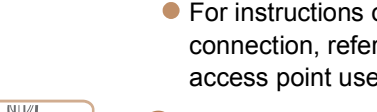

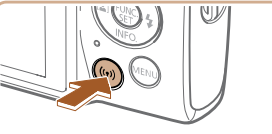

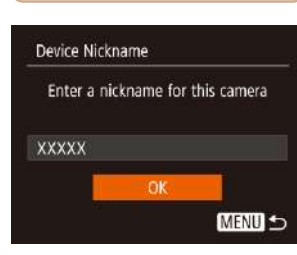

**Before Use** 

**Basic Guide** 

**Advanced Guide** 

**Camera Basics** 

**Auto Mode** 

**Other Shooting Modes** 

P Mode

**Playback Mode Wi-Fi Functions** 

**Setting Menu** 

**Accessories** 

**Appendix** 

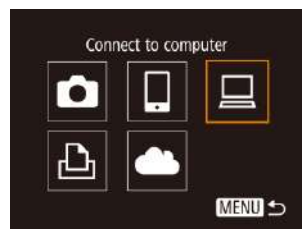

Select a Device Add a Device **MENU つ** 

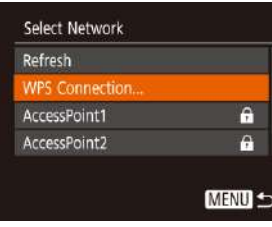

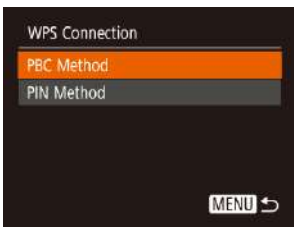

3

4

5

 $\bullet$  Press the  $\Box$   $\Box$   $\Box$   $\Box$   $\Box$   $\Box$  buttons to choose  $[\Box]$ , and then press the  $[\Box]$  button.

**Press the**  $[\triangle][\blacktriangledown]$  **buttons to choose [Add** a Device], and then press the  $[$ 

**Choose [Add a Device].** 

 $\bullet$  Press the  $\left[\triangle\right] \blacktriangledown$  buttons to choose [WPS Connection], and then press the

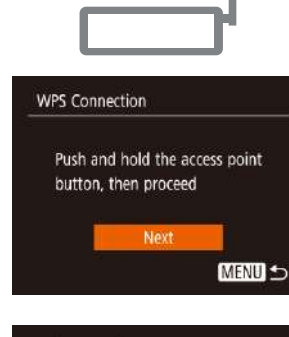

Select a Device Refresh... Mindows<sup>+</sup> Search complete **MENU** 

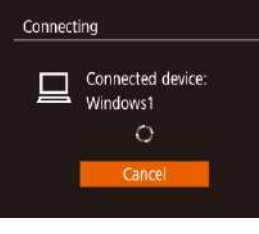

Hardware and Sound View devices and printers<br>Add a device

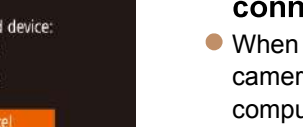

### **7** Establish the connection.

- On the access point, hold down the WPS connection button for a few seconds.
- $\bullet$  On the camera, press the  $\lbrack \bullet \rbrack$  button to go to the next step.
- The camera connects to the access point and lists devices connected to it on the [Select a Device] screen.

# 8

Press the  $[\triangle][\blacktriangledown]$  buttons to choose the target device name, and then press the  $[\binom{m}{4}]$  button.

#### Install a driver (first Windows 9 connection only).

When this screen is displayed on the camera, click the Start menu on the computer, click [Control Panel], and then click [Add a device].

# **Before Use Basic Guide Advanced Guide Camera Basics Auto Mode Other Shooting Modes** P Mode **Playback Mode Wi-Fi Functions Setting Menu Accessories Appendix Index**

#### **Choose [PBC Method].** 6

 $[\mathbb{R}]$  button.

 $\bullet$  Press the  $\left[ \triangle \right]$   $\left[ \blacktriangledown \right]$  buttons to choose [PBC Method], and then press the  $[$ 

79

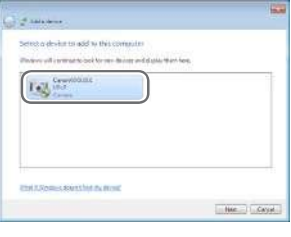

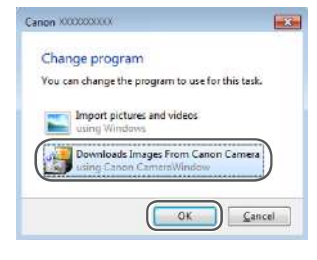

- Double-click the connected camera icon.
- **Driver installation will begin.**
- After driver installation is complete, and the camera and computer connection is enabled, the AutoPlay screen will be displayed. Nothing will be displayed on the camera screen.

#### 10 Display CameraWindow.

- Windows: Access CameraWindow by clicking [Downloads Images From Canon Camera].
- Mac OS: CameraWindow is automatically displayed when a Wi-Fi connection is established between the camera and computer.
- 11 Import images
- **Click [Import Images from Camera], and** then click [Import Untransferred Images].
- Images are now saved to the Pictures folder on the computer, in separate folders named by date.
- Click [OK] in the screen that is displayed after image import is complete.
- $\bullet$  To view images you save to a computer, use preinstalled or commonly available software compatible with images captured by the camera.
- Once you have connected to devices via the Wi-Fi menu, recent destinations will be listed first when you access the Wi-Fi menu. You can easily connect again by pressing the  $[\triangle]$ [ $\blacktriangledown$ ] buttons to choose the device and then pressing the [(\ink)] button. To add a new device, display the device selection screen by pressing the  $\lceil \cdot \rceil$  buttons, and then configure the setting.
	- If you prefer not to display recent target devices, choose MENU (QQ21  $[\hat{Y}^{\dagger}]$  tab ► [Wireless settings] ► [Wi-Fi Settings] ► [Target History] ► [Off].
	- You can also change the camera nickname on the screen in step 2  $\left(\Box$ 78). When the camera is connected to a computer, the camera screen is blank.
	- Mac OS: If CameraWindow is not displayed, click the [CameraWindow] icon in the Dock.
	- To disconnect from the camera, turn off the camera.
	- If you chose [PIN Method] in step 6, a PIN code will be displayed on the screen. Be sure to set this code in the access point. Choose a device in the [Select a Device] screen. For further details, refer to the user manual included with your access point.

### Connecting to Listed Access Points

a.

a.

**MENU 5** 

Select Network Camera Access Point Mode. WPS Connection... **AccessPoint1** 

AccessPoint2

- $\overline{\mathcal{L}}$ 
	- View the listed networks (access points) as described in steps  $1 - 4$  of "Using" WPS-Compatible Access Points"  $\mathbb{Q}$ 78).
- $\overline{\mathbf{2}}$
- $\bullet$  Press the  $\left[\triangle\right]$   $\bullet$  buttons to choose a network (access point), and then press the  $[\mathbb{R}]$  button.

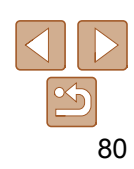

**Before Use** 

#### **Basic Guide**

#### **Advanced Guide**

**Camera Basics** 

**Auto Mode** 

**Other Shooting Modes** 

P Mode

**Playback Mode** 

**Wi-Fi Functions** 

**Setting Menu** 

**Accessories** 

**Appendix** 

**MENU** 5

 $\mathbf{r}$  ,  $\mathbf{r}$  ,  $\mathbf{r}$  ,  $\mathbf{r}$ 

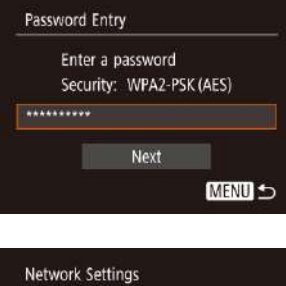

Manual

#### 3 password.  $\bullet$  Press the [ $\circledR$ ] button to access the

- keyboard, and then enter the password  $\mathbb{Q}$  22).
- $\bullet$  Press the  $\left[ \triangle \right]$  buttons to choose [Next], and then press the [(.)] button.

#### Choose [Auto]. 4

- **Press the**  $[\triangle][\blacktriangledown]$  **buttons to choose** [Auto], and then press the [ [ ] button.
- $\bullet$  To save images to a connected computer, follow the procedure from step 8 in "Using WPS-Compatible Access Points"  $($  $\Box$  $78)$ .
- To determine the access point password, check on the access point itself or refer to the user manual.
- If no access points are detected even after you choose [Refresh] in step 2 to update the list, choose [Manual Settings] in step 2 to complete access point settings manually. Follow on-screen instructions and enter an SSID, security settings, and a password.
- When you use an access point that you have already connected to for connecting to another device, [\*] is displayed for the password in step 3. To use the same password, press the  $[\triangle][\blacktriangledown]$  buttons to choose [Next], and then press the  $[$ ( $\circled{m}$ ) button.

### **Previous Access Points**

You can reconnect to any previous access points automatically by following step 4 in "Using WPS-Compatible Access Points" (QQ78).

- To connect to a device via an access point, confirm that the target device is already connected to the access point, and then follow the procedure from step 8 in "Using WPS-Compatible Access Points" (QQ78).
- To switch access points, choose [Switch Network] on the screen displayed when you establish a connection, and then either follow the procedure in "Using WPS-Compatible Access Points" (QQ78) from step 5 or the procedure in "Connecting to Listed Access Points"  $( \Box 80)$ from step 2.

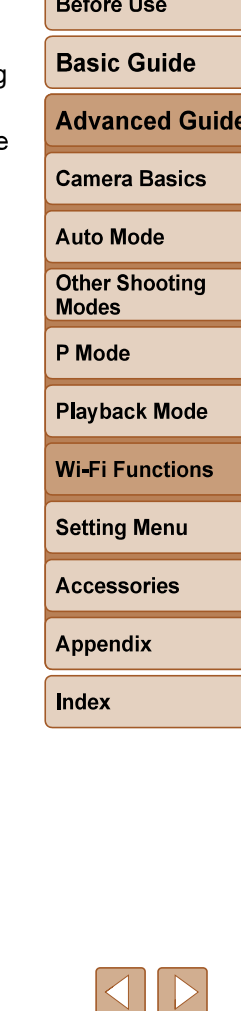

81

### Sending Images to a Registered Web **Service**

### Registering Web Services

Use a smartphone or computer to add to the camera Web services that you want to use.

- A smartphone or computer with a browser and Internet connection is required to complete camera settings for CANON IMAGE GATEWAY and other Web services.
- Check the CANON iMAGE GATEWAY website for details on browser (Microsoft Internet Explorer, etc.) requirements, including settings and version information.
- For information on countries and regions where CANON IMAGE GATEWAY is available, visit the Canon website (http://www.canon.com/cig/).
- You must have an account with Web services other than CANON iMAGE GATEWAY if you desire to use them. For further details, check the websites for each Web service you want to register.
- Separate ISP connection and access point fees may be applicable.

CANON iMAGE GATEWAY also provides user guides for downloading.

### **Registering CANON IMAGE GATEWAY**

Link the camera and CANON iMAGE GATEWAY by adding CANON iMAGE GATEWAY as a destination Web service on the camera. Note that you will need to enter an email address used on your computer or smartphone to receive a notification message for completing linkage settings.

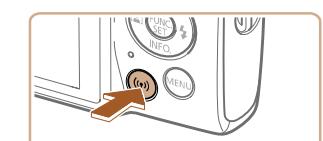

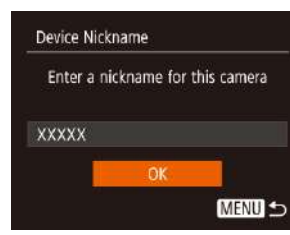

Upload to Web service  $\bullet$ 凸 **MENU 5** 

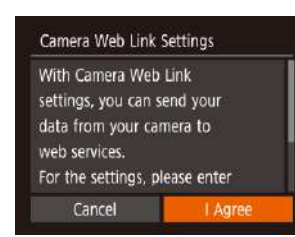

# 1 Access the Wi-Fi menu.  $\bullet$  Press the  $[(\bullet)]$  button.

If the [Device Nickname] screen is displayed, press the  $[\triangle][\blacktriangledown]$  buttons to choose [OK], and then press the  $[$ button.

### 2 Choose [4]

**•** Press the  $[\triangle][\blacktriangledown][\triangle][\blacktriangleright]$  buttons to choose  $\blacksquare$ ], and then press the  $\lbrack \lbrack \lbrack \lbrack \rbrack \rbrack$  button.

#### 3 an email address.

Read the agreement displayed, press the [4][b] buttons to choose [I Agree], and then press the [(.)] button.

# 82

# **Advanced Guide Camera Basics Auto Mode Other Shooting Modes** P Mode **Playback Mode Wi-Fi Functions**

**Before Use** 

**Basic Guide** 

**Setting Menu** 

**Accessories** 

**Appendix** 

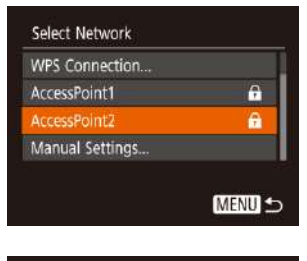

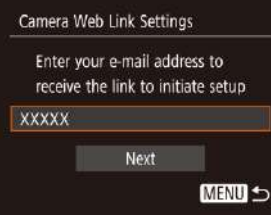

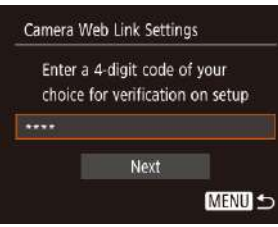

#### 4 Establish a connection with an access point.

Connect to the access point as described in steps 5 – 7 in "Using WPS-Compatible Access Points"  $(\Box 78)$  or in steps 2 – 4 in "Connecting to Listed Access Points"  $\mathbb{Q}$ 80).

#### 5 Enter your email address.

- Once the camera is connected to CANON iMAGE GATEWAY via the access point, a screen is displayed for entering an email address.
- **Enter your email address, press the**  $[\triangle][\blacktriangledown]$  buttons to choose [Next], and then press the  $[$ ( $\circledR$ ) button.

#### Enter a four-digit number. 6

- Enter a four-digit number of your choice, press the  $[\triangle][\blacktriangledown]$  buttons to choose [Next], and then press the  $[$ ( $\circled{r}$ )] button.
- You will need this four-digit number later when setting up linkage with CANON iMAGE GATEWAY in step 8.

# Notification

Canon emailed you. If it doesn't arrive, check your email account settings. Upon reception, access the URL and complete Camera Web Link settings

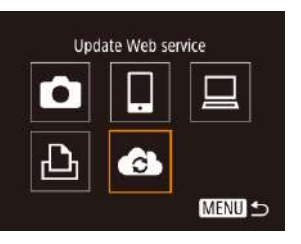

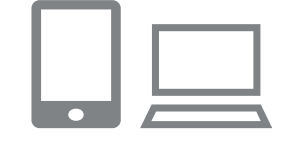

#### **7** Check for the notification message.

- Once information has been sent to CANON iMAGE GATEWAY, you will receive a notification message at the email address entered in step 5.
- $\bullet$  Press the  $\lbrack \circ \circ \rangle$  button on the next screen, which indicates that notification has been sent.
- $\bullet$  [ $\bullet$ ] now changes to  $\bullet$  ].

#### 8 notification message and complete camera link settings.

**• From a computer or smartphone,** access the page linked in the notification message.

**•** Follow the instructions to complete the settings on the camera link settings page.

#### **Before Use**

#### **Basic Guide**

**Advanced Guide** 

**Camera Basics** 

**Auto Mode** 

**Other Shooting Modes** 

P Mode

**Playback Mode** 

**Wi-Fi Functions** 

**Setting Menu** 

**Accessories** 

**Appendix** 

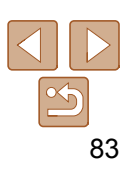

**Before Use** 

**Basic Guide** 

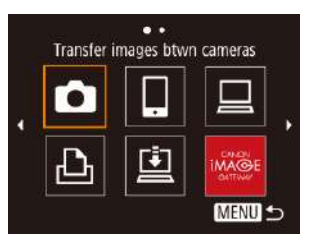

- **Complete CANON IMAGE** 9 **GATEWAY settings on the** camera.
	- $\bullet$  Press the  $[\triangle][\blacktriangledown][\triangle][\blacktriangleright]$  buttons to choose  $[$  and then press the  $[$  button.
	- $\left[\begin{array}{c}\square\end{array}\right]$   $\left(\begin{array}{c}\square\end{array}\right]$ 91) and CANON iMAGE GATEWAY are now added as destinations.
	- You can add other Web services, as needed. In this case, follow the instructions from step 2 in "Registering Other Web Services" (QQ84).
- Make sure initially that your computer or smartphone mail application is not configured to block email from relevant domains, which may prevent you from receiving the notification message.
- You can also change the camera nickname on the screen in step 1  $(\Box$ 82). Once you have connected to devices via the Wi-Fi menu, recent destinations will be listed first when you access the menu. Press the  $[4]$   $[$   $]$  buttons to access the device selection screen and then configure the setting.

### Registering Other Web Services

**MENU 5** 

 $\bullet$ 

You can also add Web services besides CANON iMAGE GATEWAY to the camera.

- 1 Log in to CANON IMAGE **GATEWAY and access the** camera link settings page. **•** From a computer or smartphone, access http://www.canon.com/cig/ to visit CANON iMAGE GATEWAY. $\overline{\mathbf{2}}$ want to use. On the computer or smartphone, display the Web service settings screen. ● Follow the on-screen instructions to complete settings for Web services you want to use. $\cdot$  . 3 Update Web service  $\bullet$  Press the  $[$ ( $\bullet$ )] button.
	- **Press the**  $[\triangle][\blacktriangledown][\triangle][\blacktriangleright]$  **buttons to choose**  $\left[\begin{matrix} \bullet \\ \bullet \end{matrix}\right]$ , and then press the  $\left[\begin{matrix} \circledast \\ \circledast \end{matrix}\right]$  button.
	- **The Web service settings are now** updated.

If any configured settings change, follow these steps again to update the camera settings.

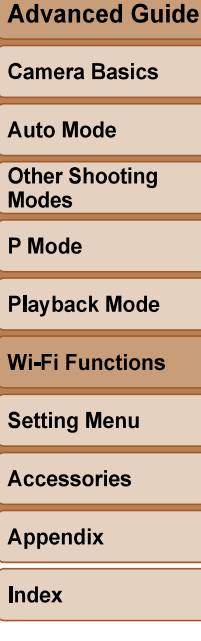

84

### Uploading Images to Web Services

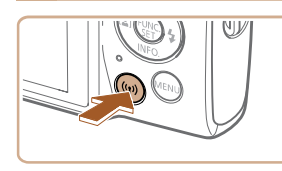

1 Access the Wi-Fi menu. Press the  $[$ ( $\cdot$ )] button.

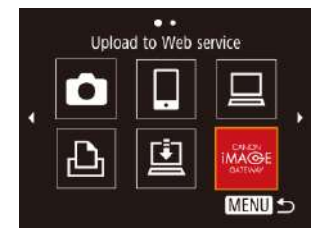

# (p) Library  $\Box$  M2 Send this image

#### 2 Choose the destination.

- $\bullet$  Press the  $[\triangle][\blacktriangledown][\triangle][\blacktriangleright]$  buttons to choose the icon of the Web service to connect to, and then press the  $[$
- **If multiple recipients or sharing options** are used with a Web service, choose the desired item on the [Select Recipient] screen by pressing the  $[\triangle][\blacktriangledown]$  buttons, and then press the  $[$

#### 3 Send an image

- **•** Press the  $[\triangle][\blacktriangledown][\blacktriangle][\blacktriangleright]$  buttons to choose [Select and send], and then press the [( button.
- $\bullet$  Press the  $\left[ \triangle \right]$  buttons to choose [Select], and then press the  $[$
- $\bullet$  Press the  $[\triangle][\blacktriangledown][\blacktriangle][\blacktriangleright]$  buttons to choose an image to send, press the  $[$ mark it as selected  $([\checkmark])$ , and then press the [MENU] button.
- $\bullet$  Press the  $[4]$ [ $\bullet$ ] buttons to choose [OK], and then press the [(.) button.
- $\bullet$  Press the  $\Box$   $\Box$   $\Box$   $\Box$   $\Box$   $\Box$  buttons to choose [Send], and then press the [ [ ] button.
- When uploading to YouTube, read the terms of service, choose [I Agree], and press the [()] button.
- $\bullet$  Press the  $\lbrack \circledast \rbrack$  button to return to the playback screen once [OK] is displayed after the image is sent.
- Connections require that a memory card with saved images be in the camera.
- You can also send multiple images at once, resize images, and add comments before sending  $\left(\Box$ 89).
- You can send the current image by choosing [Send this image] on the screen in step 3.
- To view images uploaded to CANON iMAGE GATEWAY on a smartphone, try the dedicated Canon Online Photo Album app. Download and install the Canon Online Photo Album app for iPhones or iPads from the App Store or for Android devices from Google Play.

#### **Before Use**

#### **Basic Guide**

**Advanced Guide** 

**Camera Basics** 

**Auto Mode** 

**Other Shooting Modes** 

P Mode

**Playback Mode** 

**Wi-Fi Functions** 

**Setting Menu** 

**Accessories** 

**Appendix** 

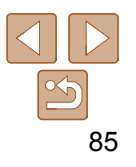

### Printing Images Wirelessly from a Connected Printer

Connect the camera to a printer via Wi-Fi to print as follows. These steps show how to use the camera as an access point, but you can also use an existing access point  $\Box$  75).

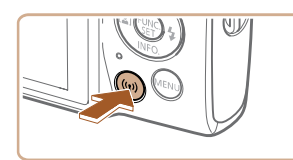

- 1 Access the Wi-Fi menu.
- **Press the**  $[(\cdot p)]$  **button.**

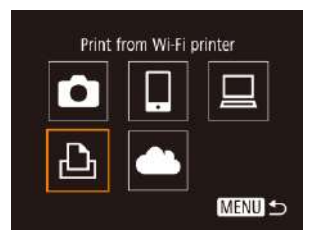

### 2 Choose [凸]

3

 $\bullet$  Press the  $[\triangle][\blacktriangledown][\blacktriangle][\blacktriangleright]$  buttons to choose  $[-L_1]$ , and then press the  $[$  [ $)$ ] button.

**Press the**  $[\triangle][\blacktriangledown]$  **buttons to choose [Add** a Device], and then press the [(.)] button.

**Choose [Add a Device].** 

# Select a Device Add a Device **MENU 5**

# Select a Device Printer1 Select device to connect to

The camera SSID and password are displayed.

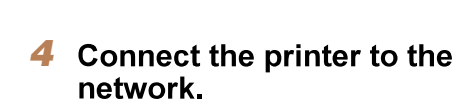

- $\bullet$  In the printer's Wi-Fi setting menu, choose the SSID (network name) displayed on the camera to establish a connection.
- In the password field, enter the password displayed on the camera.

Press the  $[\triangle][\blacktriangledown]$  buttons to choose the printer name, and then press the  $[$ button.

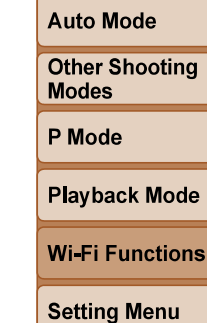

**Before Use** 

**Basic Guide** 

**Camera Basics** 

**Advanced Guide** 

### **Accessories**

**Appendix** 

**Index** 

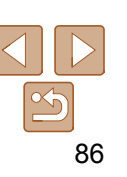

#### Waiting to connect Connect target device to the displayed access point SSID: XXXX XXXXX XXXX Password: XXXXXXXX Switch Network Cancel

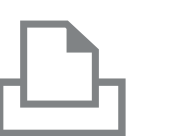

5

**MENU** 

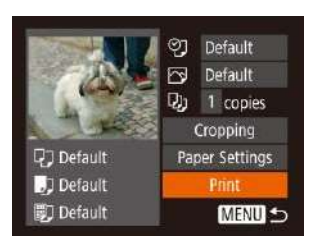

#### 6 Choose an image to print.

- $\bullet$  Press the  $[4]$ [ $\bullet$ ] buttons to choose an image.
- $\bullet$  Press the  $\lbrack \circ \circ \right)$  button, choose  $\lbrack \circ \circ \cdot \rbrack$ , and press the  $[$ (  $\textcircled{\tiny\text{m}}$ ) button again.
- $\bullet$  Press the  $\left[\triangle\right]$  buttons to choose [Print], and then press the  $[$ ( $\circled{r}$ )] button.
- **•** For detailed printing instructions, see "Printing Images"  $($  112).
- To end the connection, press the  $[\triangle]$ button, press the  $[4]$   $]$  buttons on the confirmation screen to choose [OK], and then press the  $[$ ( $\circled{m}$ ) button.
- Connections require that a memory card with saved images be in the camera. Once you have connected to devices via the Wi-Fi menu, recent destinations will be listed first when you access the Wi-Fi menu. You can easily connect again by pressing the  $[\triangle][\blacktriangledown]$  buttons to choose the device and then pressing the  $\left[\begin{smallmatrix}\mathbb{Q}^n\\ \mathbb{Q}^n\end{smallmatrix}\right]$  button. To add a new device, display the device selection screen by pressing the  $\left[\right]\left[\right]$  buttons, and then configure the setting.
	- If you prefer not to display recent target devices, choose MENU ( $\Box$  21)  $\blacktriangleright$ [݆] tab ► [Wireless settings] ► [Wi-Fi Settings] ► [Target History] ► [Off].
	- To connect without entering a password in step 4, choose MENU  $(\Box 21)$ ► [ $\uparrow$ ] tab ► [Wireless settings] ► [Wi-Fi Settings] ► [Password] ► [Off].
	- [Password] is no longer displayed on the SSID screen (in step 3).
	- $\bullet$  To use another access point, follow steps  $3 4$  in "Using Another Access" Point"  $($  $\Box$ 75).

# Sending Images to Another Camera

Connect two cameras via Wi-Fi and send images between them as follows.

• Only Canon-brand cameras equipped with a Wi-Fi function can be connected to wirelessly. You cannot connect to a Canon-brand camera that does not have a Wi-Fi function, even if it supports Eye-Fi/FlashAir Cards.

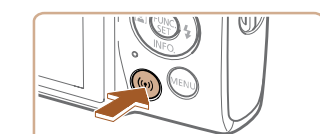

Transfer images btwn cameras

**MENU 5** 

MENU S

 $\bullet$ 

Select a Device

dd a Device

- 1 Access the Wi-Fi menu.
- **Press the**  $[(\phi)]$  **button.**

### $\overline{\mathbf{2}}$

 $\bullet$  Press the  $\left[\triangle\right]$   $\left[\blacktriangleright\right]$  buttons to choose  $\lceil \bullet \rfloor$ , and then press the  $\lceil \circ \rfloor$  button.

#### 3 **Choose [Add a Device].**

- **Press the**  $[\triangle][\blacktriangledown]$  **buttons to choose [Add** a Device], and then press the  $[$
- $\bullet$  Follow steps 1 3 on the target camera too.
- Camera connection information will be added when [Start connection on target camera] is displayed on both camera screens.

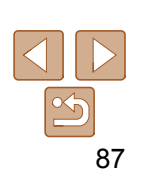

#### **Before Use**

#### **Basic Guide**

**Advanced Guide** 

**Camera Basics** 

**Auto Mode** 

**Other Shooting Modes** 

P Mode

**Playback Mode** 

**Wi-Fi Functions** 

**Setting Menu** 

**Accessories** 

**Appendix** 

 $\mathbf{L}$  ,  $\mathbf{L}$  ,  $\mathbf{L}$ 

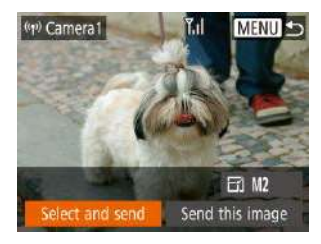

- Send an image 4
	- $\bullet$  Press the  $\left[\triangle\right]$   $\left[\blacktriangleright\right]$  buttons to choose [Select and send], and then press the  $[$ button.
	- $\bullet$  Press the  $\left[ \triangle \right]$  buttons to choose [Select], and then press the [(.)] button.
	- $\bullet$  Press the  $\left[\triangle\right]$   $\bullet$   $\left[\bullet\right]$  buttons to choose an image to send, press the  $[$ mark it as selected  $([\checkmark])$ , and then press the  **button.**
	- $\bullet$  Press the  $[4]$ [ $\bullet$ ] buttons to choose [OK], and then press the  $[$
	- **Press the**  $[\triangle][\blacktriangledown][\triangle][\blacktriangleright]$  **buttons to choose** [Send], and then press the [ ] button.
	- [Transfer completed] is displayed after the image is sent, and the image transfer screen is displayed again.
	- $\bullet$  To end the connection, press the  $[MFM[]$  button, press the  $[4]$ [ $\blacktriangleright$ ] buttons on the confirmation screen to choose [OK], and then press the [()] button.
- Connections require that a memory card be in the camera.  $\bullet$
- Once you have connected to devices via the Wi-Fi menu, recent destinations will be listed first when you access the Wi-Fi menu. You can easily connect again by pressing the  $[\triangle][\blacktriangledown]$  buttons to choose the device and then pressing the [ ] button. To add a new device, display the device selection screen by pressing the  $\left[\blacktriangleleft\right]$   $\right]$  buttons, and then configure the setting.
- If you prefer not to display recent target devices, choose MENU (QQ21 [Y†] tab ► [Wireless settings] ► [Wi-Fi Settings] ► [Target History] ► [Off].
- You can also send multiple images at once and change the image size before sending  $(1989)$ .
- You can send the current image by choosing [Send this image] on the screen in step 4.

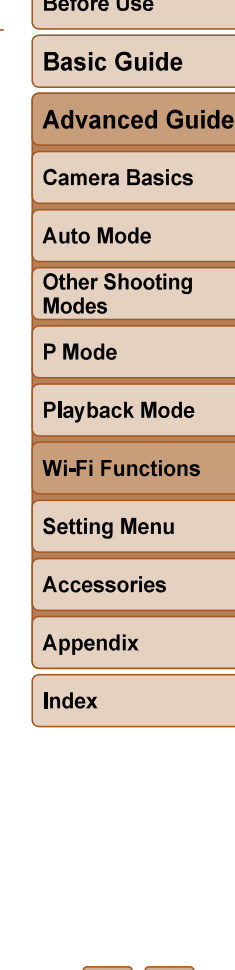

88

### Image Sending Options

You can choose multiple images to send at once and change the image recording pixel setting (size) before sending. Some Web services also enable you to annotate the images you send.

### Sending Multiple Images

On the image transfer screen, specify a range of images to send, or send only images tagged as favorites.

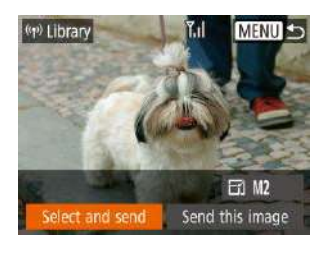

#### 1 **Choose [Select and send].**

 $\bullet$  On the image transfer screen, press the [4][b] buttons to choose [Select and send], and then press the [ ] button.

### Select and send Y.d Select Range... Favorite Images... MENU S

#### 2 Choose a selection method.

Press the  $[\triangle][\blacktriangledown]$  buttons to choose a selection method.

### **Selecting a Range**

#### 1 **Choose [Select Range].**

● Following step 2 in "Sending Multiple Images" (**189**), choose [Select Range] and press the  $[$ ( $\circledast$ ) button.

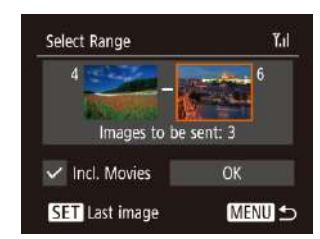

### 2 Choose images.

- Follow steps 2 3 in "Selecting a Range"  $($   $\Box$  61) to specify images.
- $\bullet$  To include movies, press the  $[\triangle][\blacktriangledown][\triangle][\blacktriangleright]$  buttons to choose [Incl. Movies], and then press the [(.)] button to mark the option as selected  $(\sqrt{\ }$ .
- **Press the**  $[\triangle][\blacktriangledown][\triangle][\blacktriangleright]$  **buttons to choose** [OK], and then press the  $\lbrack \binom{m}{2} \rbrack$  button.

#### 3 Send the images.

 $\bullet$  Press the  $[4]$ [ $\bullet$ ] buttons to choose [Send], and then press the [(a)] button.

### **Sending Favorite Images**

Send only images tagged as favorites  $\left(\Box\right)$ 66).

#### **Choose [Favorite Images].** 1

- Following step 2 in "Sending Multiple Images" (**189**), choose [Favorite Images] and press the  $[$ ( $\circledast$ ) button.
- An image selection screen for favorites is displayed. If you prefer not to include an image, choose the image and press the  $\lbrack \circledast \rangle$  button to remove  $\lbrack \surd \rbrack$ .
- Press the [MENU] button.
- $\bullet$  Press the  $[4]$ [ $\bullet$ ] buttons to choose [OK], and then press the [(.)] button.

#### 2 Send the images.

 $\bullet$  Press the  $[4]$ [ $\bullet$ ] buttons to choose [Send], and then press the  $[$ 

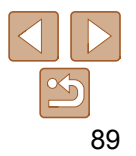

#### **Before Use**

#### **Basic Guide**

**Advanced Guide** 

#### **Camera Basics**

**Auto Mode** 

### **Other Shooting**

**Modes** 

P Mode

#### **Playback Mode**

**Wi-Fi Functions** 

#### **Setting Menu**

**Accessories** 

**Appendix** 

• In step 1, [Favorite Images] is not available unless you have tagged images as favorites.

### Notes on Sending Images

- Depending on the condition of the network you are using, it may take a long time to send movies. Be sure to keep an eye on the camera battery level.
- Web services may limit the number of images or length of movies you can send.
- When sending movies to smartphones, note that the supported image quality varies depending on the smartphone. For details, refer to the smartphone user manual.
- On the screen, wireless signal strength is indicated by the following icons.

 $[T_{\text{u}}]$  high,  $[T_{\text{u}}]$  medium,  $[T_{\text{u}}]$  low,  $[T]$  weak

• Sending images to Web services will take less time when resending images you have already sent that are still on the CANON iMAGE GATEWAY server.

### Choosing the Number of Recording Pixels (Image Size)

On the image transfer screen, choose [ ] by pressing the [ ][ ] buttons, and then press the [ ] button. On the screen displayed, choose the recording pixel setting (image size) by pressing the  $[\triangle][\blacktriangledown]$  buttons, and then press the [ ] button.

- To send images at original size, select [No] as the resizing option.
- Choosing [M2] will resize images that are larger than the selected size before sending.
- Movies cannot be resized.

(ч) ххххх

Select and send

Image size can also be configured in MENU ( $\Box$ 21) ► [݆] tab ► [Wireless] settings] ► [Wi-Fi Settings] ► [Resize for Sending].

### Adding Comments

Send this image

Using the camera, you can add comments to images that you send to e-mail addresses, social networking services, etc. The number of characters and symbols that can be entered may differ depending on the Web service.

#### 1 Access the screen for adding comments.

- On the image transfer screen, choose  $[\Box]$  by pressing the  $[\triangle][\blacktriangledown][\blacktriangle][\blacktriangleright]$  buttons, and then press the  $[$  [ $)$ ] button.
- 2 Add a comment (
- 3 Send the image.

When a comment is not entered, the comment set in CANON iMAGE GATEWAY is automatically sent.

You can also annotate multiple images before sending them. The same comment is added to all images sent together.

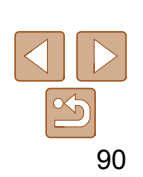

# **Advanced Guide Camera Basics Auto Mode Other Shooting Modes** P Mode **Playback Mode Wi-Fi Functions Setting Menu Accessories Appendix Index**

**Basic Guide** 

**Before Use** 

### **Sending Images Automatically** (Image Sync)

Images on the memory card that have not been transferred already can be sent to a computer or Web services via CANON iMAGE GATEWAY. Note that images cannot be sent only to Web services.

### Initial Preparations

### **Preparing the Camera**

Register [[1]] as the destination. On the destination computer, you will install and configure Image Transfer Utility, free software compatible with Image Sync.

1

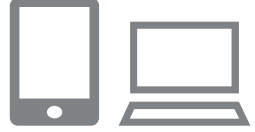

#### Add [Las a destination.

- Add [ $\Box$ ] as a destination, as described in "Registering CANON iMAGE GATEWAY"  $(\Box 82)$ .
- To include a Web service as the destination, log in to CANON iMAGE GATEWAY ( $\Box$ 82), select your camera model, access the Web service settings screen, and choose the destination Web service in Image Sync settings. For details, refer to CANON iMAGE GATEWAY Help.
- 2 to send (only when sending movies with images).
- $\bullet$  Press the  $IMFMI$  button, choose [Wireless settings] on the  $[$ [ $\uparrow$ ] tab, and then choose [Wi-Fi Settings]  $(21)$ .
- $\bullet$  Press the  $[\triangle][\blacktriangledown]$  buttons to choose [Image Sync], and then press the  $[4]$ [ $\blacktriangleright$ ] buttons to choose [Stills/Movies].

#### $\blacksquare$  Preparing the Computer

Install and configure the software on the destination computer.

 $\overline{\mathcal{L}}$ 

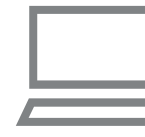

- **Install Image Transfer Utility on a computer** connected to the Internet  $\binom{276}{6}$ .
- **Image Transfer Utility can also be** downloaded from the Image Sync settings page of CANON iMAGE GATEWAY (**182**).

#### 2 Register the camera.

- $\bullet$  Windows: In the taskbar, right-click  $[$ . and then click [Add new camera].
- Mac OS: In the menu bar, click [4], and then click [Add new camera].
- A list of cameras linked to CANON iMAGE GATEWAY is displayed. Choose the
- camera from which images are to be sent. • Once the camera is registered and the
- computer is ready to receive images, the icon changes to  $\left[\frac{1}{2}\right]$ .

# 91

#### **Before Use**

### **Basic Guide**

**Advanced Guide** 

**Camera Basics** 

**Auto Mode** 

**Other Shooting** 

**Modes** 

P Mode

**Playback Mode** 

**Wi-Fi Functions** 

**Setting Menu** 

**Accessories** 

**Appendix** 

### Sending Images

Images sent from the camera are automatically saved to the computer. If the computer that you intend to send images to is turned off, the images will be stored temporarily on the CANON iMAGE GATEWAY server. Stored images are regularly erased, so make sure to turn on the computer and save the images.

#### 1 Send images.

- $\bullet$  Follow steps 1 2 in "Uploading Images to Web Services"  $(185)$  and choose [回].
- $\bullet$  Sent images are labeled with a  $\llbracket \uparrow \rrbracket$  icon.
- 2 computer.
- **Images are automatically saved to the** computer when you turn it on.
- Images are automatically sent to Web services from the CANON iMAGE GATEWAY server, even if the computer is off.
- When sending images, you should use a fully charged battery pack.
- Even if images were imported to the computer through a different method, any images not sent to the computer via CANON iMAGE GATEWAY will be sent to the computer.
	- Sending is faster when the destination is a computer on the same network as the camera, because images are sent via the access point instead of CANON iMAGE GATEWAY. Note that images stored on the computer are sent to CANON iMAGE GATEWAY, so the computer must be connected to the Internet.

### Viewing Images Sent via Image Sync on a Smartphone

By installing the Canon Online Photo Album (Canon OPA) app, you can use your smartphone to view and download images sent via Image Sync while they are stored temporarily on the CANON iMAGE GATEWAY server. In preparation, enable smartphone access as follows.

- Make sure you have completed the settings described in "Preparing the Computer" (QQ91).
- Download and install the Canon Online Photo Album app for iPhones or iPads from the App Store or for Android devices from Google Play.
- Log in to CANON iMAGE GATEWAY (QQ82), select your camera model, access the Web service settings screen, and enable viewing and downloading from a smartphone in the Image Sync settings. For details, refer to CANON iMAGE GATEWAY Help.
- Once images stored temporarily on the CANON iMAGE GATEWAY server have been deleted, they can no longer be viewed.
	- Images you sent before enabling smartphone viewing and downloading in Image Sync settings cannot be accessed this way.
- For Canon Online Photo Album instructions, refer to Canon Online Photo Album Help.

**Auto Mode** 

**Before Use** 

**Basic Guide** 

**Camera Basics** 

**Advanced Guide** 

**Other Shooting Modes** 

P Mode

**Playback Mode Wi-Fi Functions** 

**Setting Menu** 

**Accessories** 

**Appendix** 

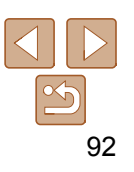

### Using a Smartphone to View Camera Images and Control the Camera

You can do the following with the dedicated smartphone app Camera Connect.

- Browse images on the camera and save them to the smartphone
- Geotag images on the camera ( $\Box$ 93)
- Shoot remotely (QQ93)
- In camera settings, the smartphone must be allowed to view camera images (口73, 口94).

### Geotagging Images on the Camera

GPS data recorded on a smartphone using the dedicated Camera Connect application can be added to images on the camera. Images are tagged with information including the latitude, longitude, and elevation.

- Before shooting, make sure the date and time and your home time zone are set correctly, as described in "Setting the Date and Time" (Q12). Also follow the steps in "World Clock" (**QQ99**) to specify any shooting destinations in other time zones.
	- Others may be able to locate or identify you by using location data in your geotagged still images or movies. Be careful when sharing these images with others, as when posting images online where many others can view them.

### Shooting Remotely

As you check a shooting screen on your smartphone, you can use it to shoot remotely.

#### **1** Secure the camera.

• Once remote shooting begins, the camera lens will come out. Lens motion from zooming may also move the camera out of position. Keep the camera still by mounting it on a tripod or taking other measures.

#### 2 Connect the camera and smartphone  $\left(\Box$ 73).

In the privacy settings, choose [Yes].

#### 3 Choose remote shooting.

- In Camera Connect on the smartphone, choose remote shooting.
- **The camera lens will come out. Keep** your fingers away from the lens, and make sure no objects will obstruct it.
- Once the camera is ready for remote shooting, a live image from the camera will be displayed on the smartphone.
- At this time, a message is displayed on the camera, and all operations except pressing the power button are disabled.

#### 4 Shoot

Use the smartphone to shoot.

#### **Before Use**

#### **Basic Guide**

**Advanced Guide** 

#### **Camera Basics**

**Auto Mode** 

**Other Shooting Modes** 

P Mode

**Playback Mode** 

**Wi-Fi Functions** 

**Setting Menu** 

**Accessories** 

**Appendix** 

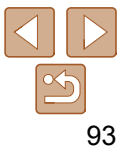

**Before Use** 

**Basic Guide** 

- The camera works in [P] mode during remote shooting. However, some FUNC. and MENU settings you have configured in advance may be changed automatically.
	- Movie shooting is not available.
- Any jerky subject motion shown on the smartphone due to the connection environment will not affect recorded images.
- No AF frames are displayed. Capture a test image to check the focus.
- Captured images are not transferred to the smartphone. Use the smartphone to browse and import images from the camera.

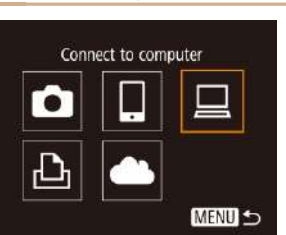

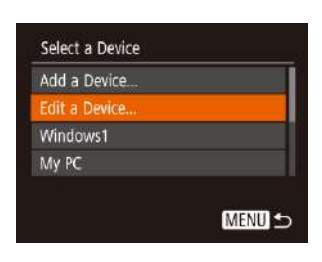

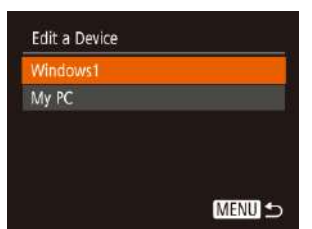

# Editing or Erasing Wi-Fi Settings

Edit or erase Wi-Fi settings as follows.

### Editing Connection Information

- 1 Access the Wi-Fi menu and choose a device to edit.
- Press the [ ] button.
- $\bullet$  Press the  $[4]$   $\bullet$  buttons to access the device selection screen, press the  $\left[\triangle\right]$   $\blacktriangledown$   $\parallel\downarrow\parallel$   $\blacktriangleright\parallel$  buttons to choose the icon of a device to edit, and then press the  $[\binom{m}{k}]$  button.

#### $\overline{\mathbf{2}}$

**Press the [** $\triangle$ **][** $\blacktriangledown$ **] buttons to choose [Edit** a Device], and then press the [ ] button.

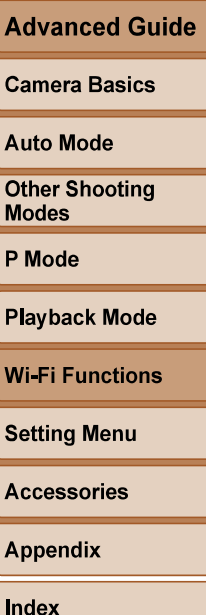

#### 3 Choose a device to edit.

Press the  $[\triangle][\blacktriangledown]$  buttons to choose the device to edit, and then press the [()] button.

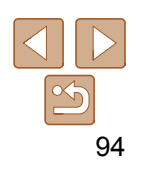

#### 4 Choose an item to edit.

- **Press the**  $\left[ \triangle \right]$  **buttons to choose** the item to edit, and then press the  $[$ button.
- The items you can change depend on the device or service.

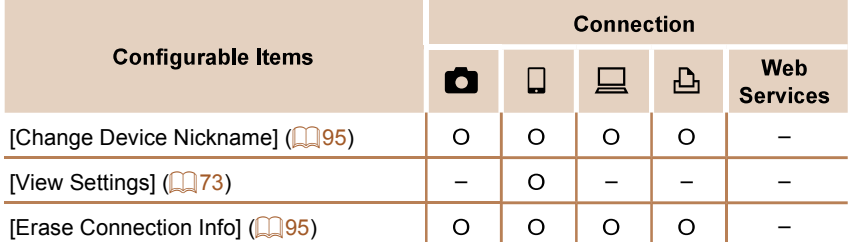

–

### Changing a Device Nickname

You can change the device nickname (display name) that is displayed on the camera.

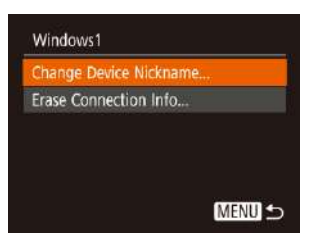

- Following step 4 in "Editing Connection Information" (QQ94), choose [Change Device Nickname] and press the  $[$ button.
- Select the input field and press the [@] button. Use the keyboard displayed to enter a new nickname ( $\Box$ 22).

### **Erasing Connection Information**

Erase connection information (information about devices that you have connected to) as follows.

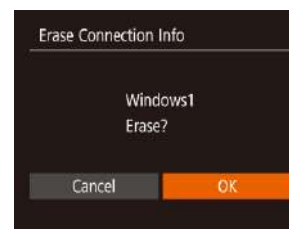

- Following step 4 in "Editing Connection Information" (**QQ94**), choose [Erase Connection Info] and press the [(%)] button.
- After [Erase?] is displayed, press the  $\left[\right]$   $\left[\right]$  buttons to choose  $\left[OK\right]$ , and then press the  $[$ ( $\circled{m}$ ) button.
- **The connection information will be erased.**

### Changing the Camera Nickname

1

Change the camera nickname (displayed on connected devices) as desired.

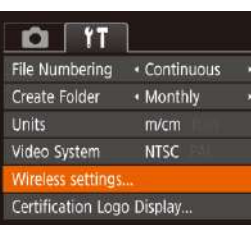

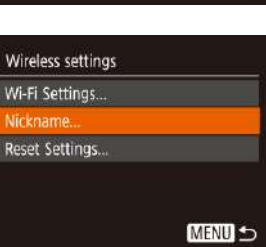

### **Choose [Wireless settings].**  $\bullet$  Press the  $[MFM]$  button and choose

[Wireless settings] on the  $[$ [ $\uparrow$ ] tab  $\mathbb{Q}21$ ).

#### $\overline{\mathbf{2}}$

 $\bullet$  Press the  $[\triangle][\blacktriangledown]$  buttons to choose [Nickname], and then press the  $[$ button.

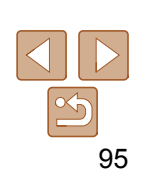

#### **Before Use**

#### **Basic Guide**

**Advanced Guide** 

**Camera Basics** 

**Auto Mode** 

**Other Shooting Modes** 

P Mode

**Playback Mode** 

**Wi-Fi Functions Setting Menu** 

**Accessories** 

**Appendix** 

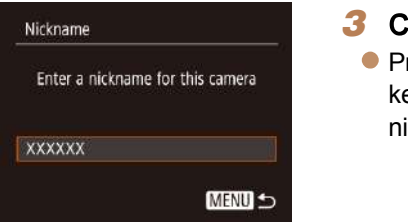

### **Change the nickname.**

 $\bullet$  Press the  $\lbrack \circledast \rbrack$  button to access the keyboard  $(\Box 22)$ , and then enter a nickname.

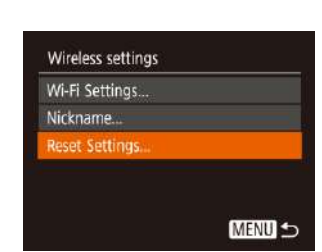

# $\overline{\mathbf{2}}$

 $\bullet$  Press the  $\Box$   $\triangledown$  buttons to choose [Reset Settings], and then press the [ .] button.

### 3

- $\bullet$  Press the  $[$   $\bullet$   $]$ [ $\bullet$ ] buttons to choose [OK], and then press the  $[$  [ $)$ ] button.
- **The Wi-Fi settings are now reset.**

To reset other settings (aside from Wi-Fi) to defaults, choose [Reset All] on the  $[\mathbf{f} \mathbf{f}]$  tab  $(\Box 104)$ .

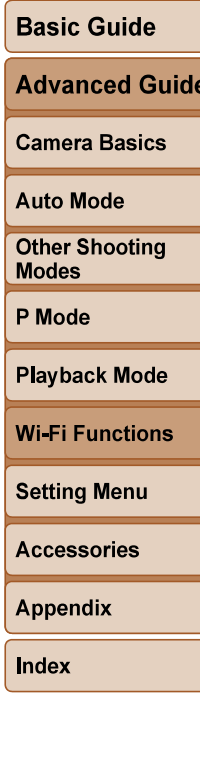

**Before Use** 

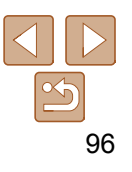

- A message is displayed if the nickname you enter begins with a symbol or space. Press the  $[$  [  $\mathcal{C}$  ] button and enter a different nickname.
- You can also change the nickname from the [Nickname] screen displayed when you first use Wi-Fi. In this case, select the text box, press the  $[\binom{m}{3}]$  button to access the keyboard, and then enter a new nickname.

### Returning the Wi-Fi Settings to Default

1

Return the Wi-Fi settings to default if you transfer ownership of the camera to another person, or dispose of it.

Resetting the Wi-Fi settings will also clear all Web service settings. Be sure that you want to reset all Wi-Fi settings before using this option.

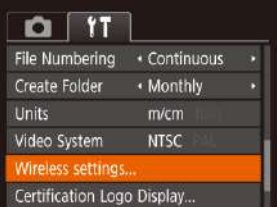

### **Choose [Wireless settings].**

 $\bullet$  Press the [ $\text{MEMI}$ ] button and choose [Wireless settings] on the  $[$ [ $\uparrow$ ] tab  $\mathbb{Q}$  21).